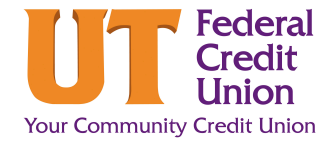

The Alerts feature allows you to receive notifications when selected transactions or events occur.

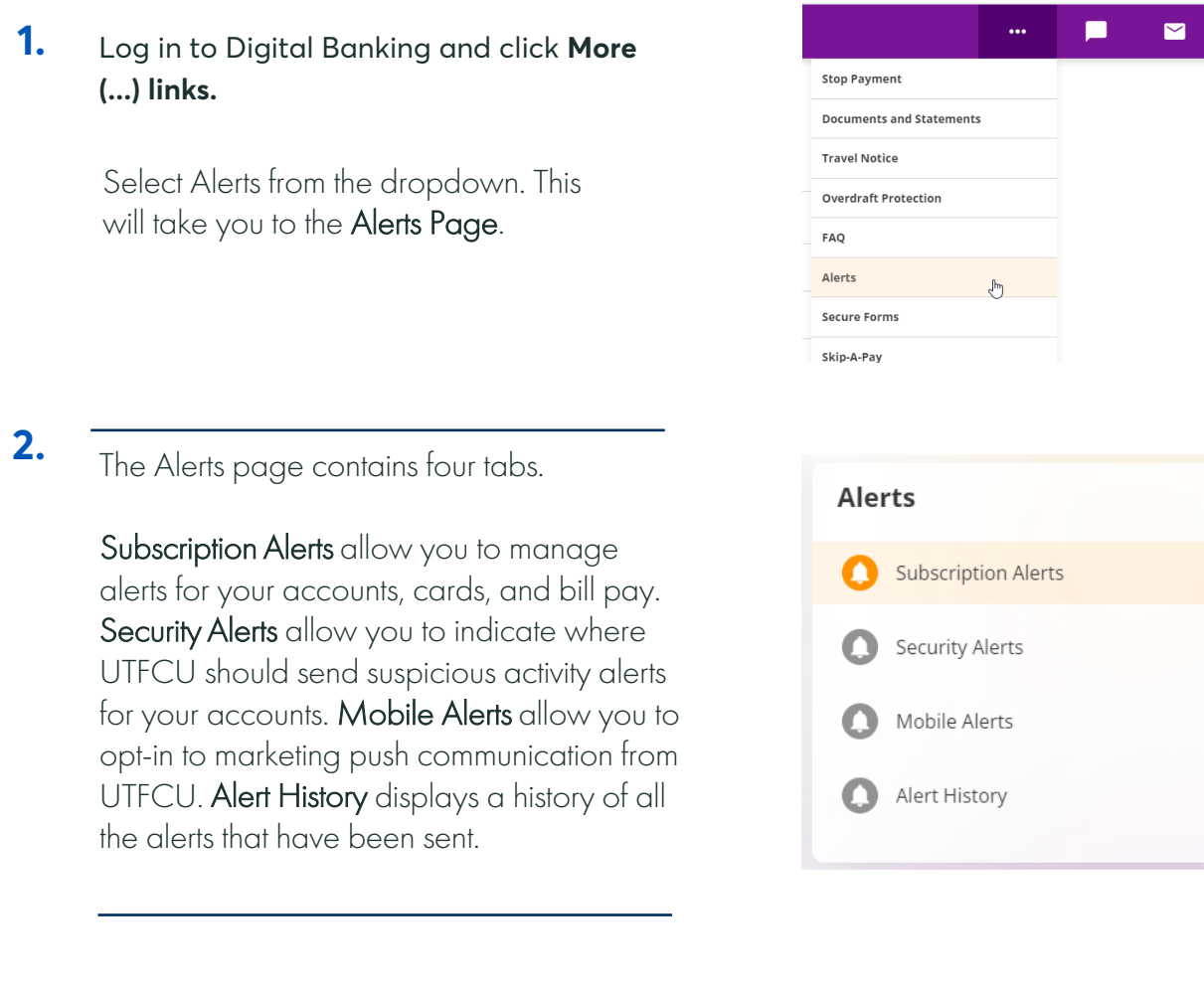

### **Subscription Alerts: Accounts**

**1.** There are three types of subscriptions alerts: Accounts, Cards, and Bill Pay.

> The Accounts page opens by default within the Subscription Alerts tab.

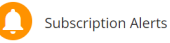

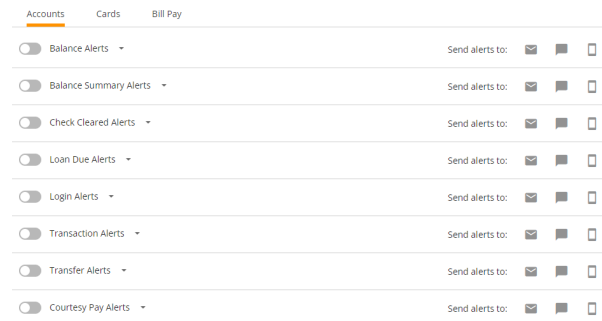

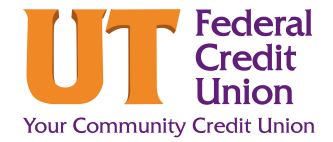

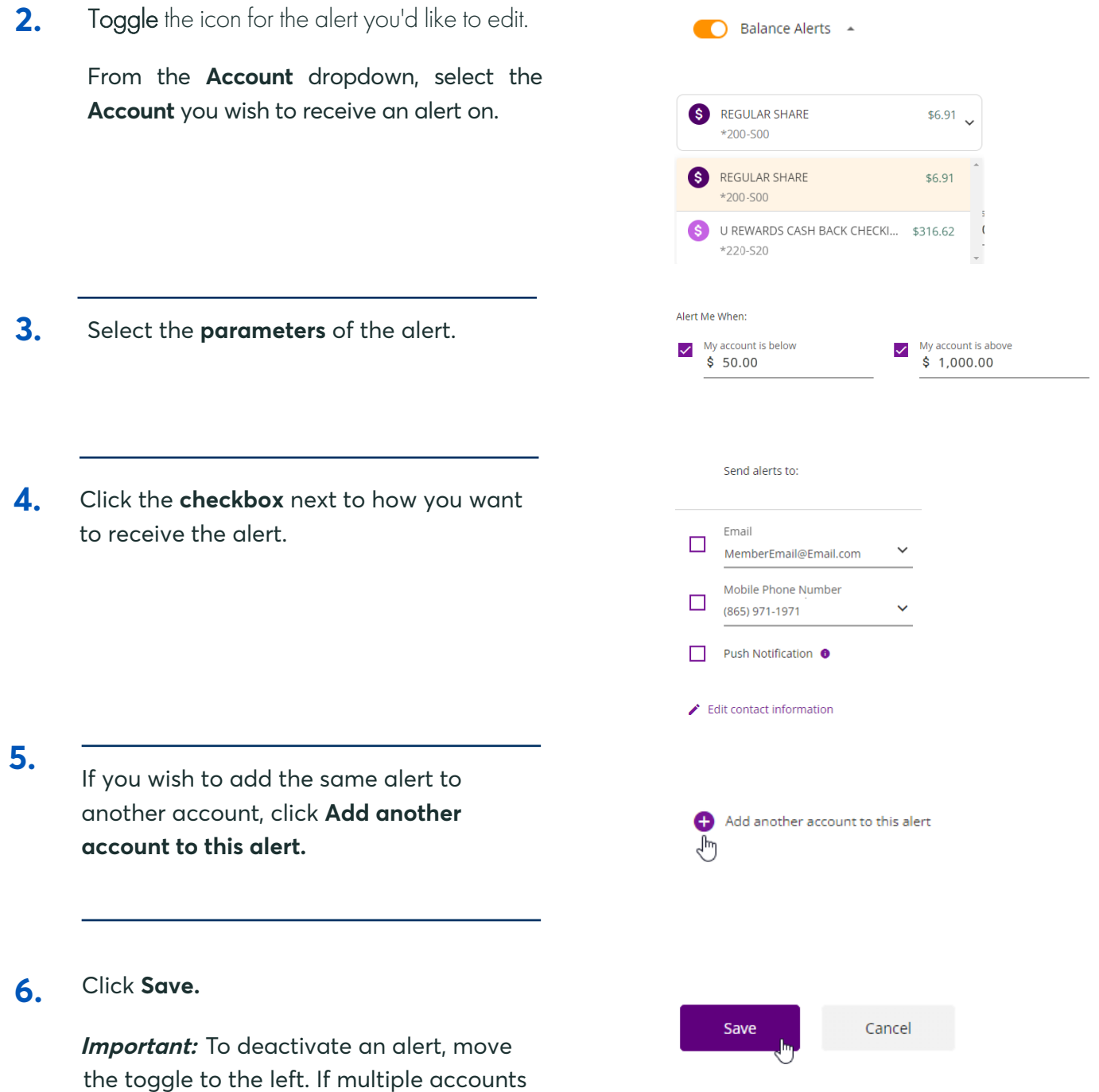

deactivated.

are connected to the alert, all will be

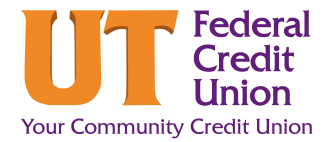

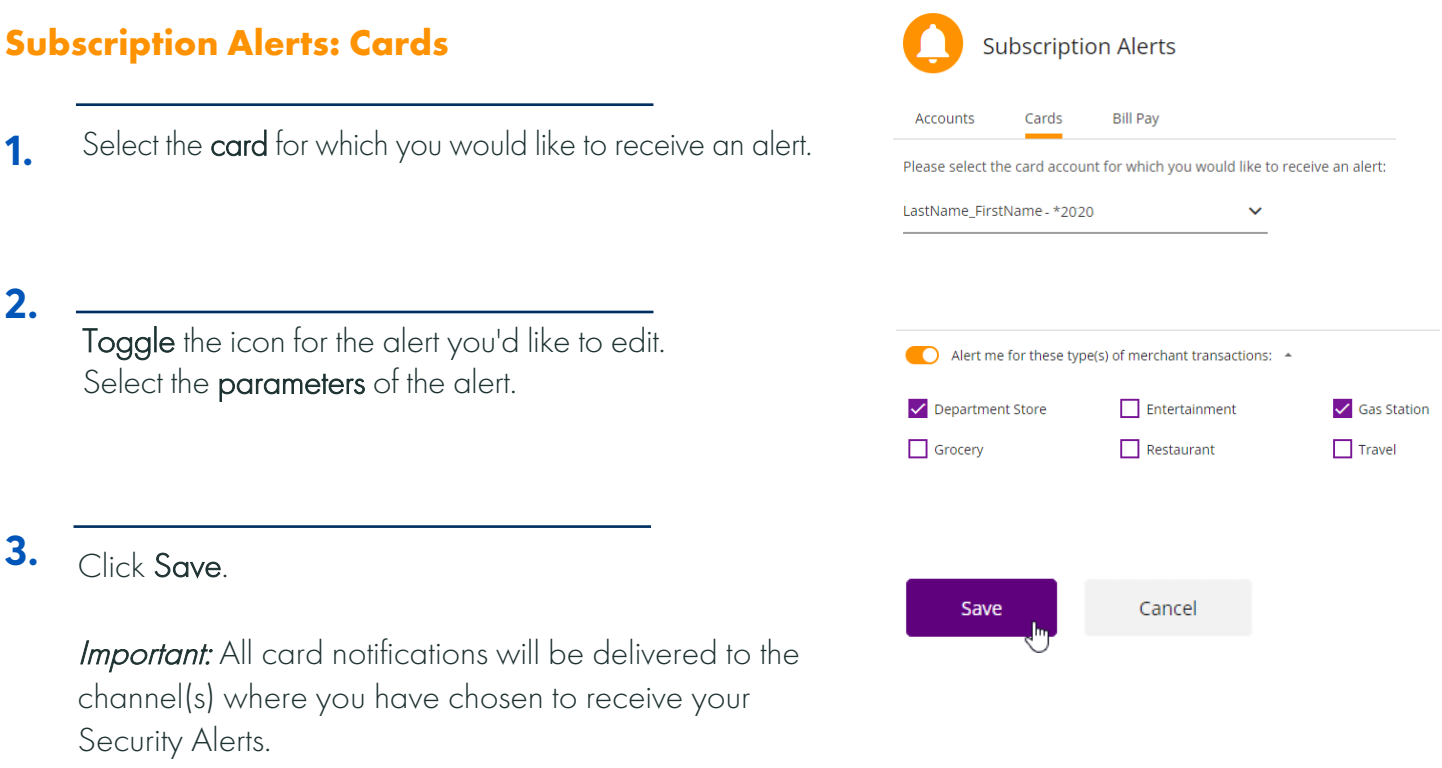

### **Subscription Alerts: Bill Pay**

**1.** The Bill Pay page allows you to select the alerts you wish to receive UTFCU's Bill Pay feature. These alert options are only available to members registered in Bill Pay. To activate these alerts, move their corresponding slider to the right.

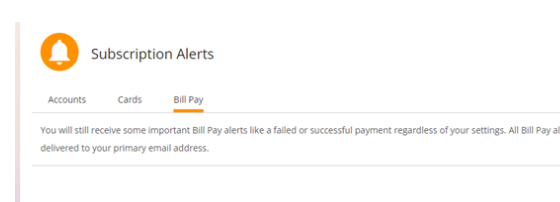

**3.**

**2.**

**1.**

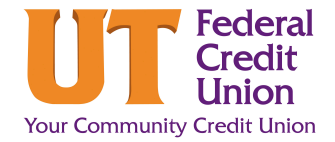

#### **Security Alerts**

In order to protect your financial security, you will be alerted if suspicious activity 0 takes place on your account. Security Alerts cannot be completely disabled.

- Under Alerts on the left-hand side of the screen, click **Security Alerts. 1.**
- Under **Send Alerts to,** select the preferred alert delivery method. **2.**
	- *•* Multiple delivery methods may be selected at once, but a minimum of one is required.
	- *•* Push Notification: This option can only be selected once the Mobile App has been downloaded.
- **3.** If your email or phone number needs to be updated, click **Edit Contact Information.**

This reroutes you to your profile where you can make any necessary updates to your contact information.

If any delivery method changes are made, click **Save Changes. 4.**

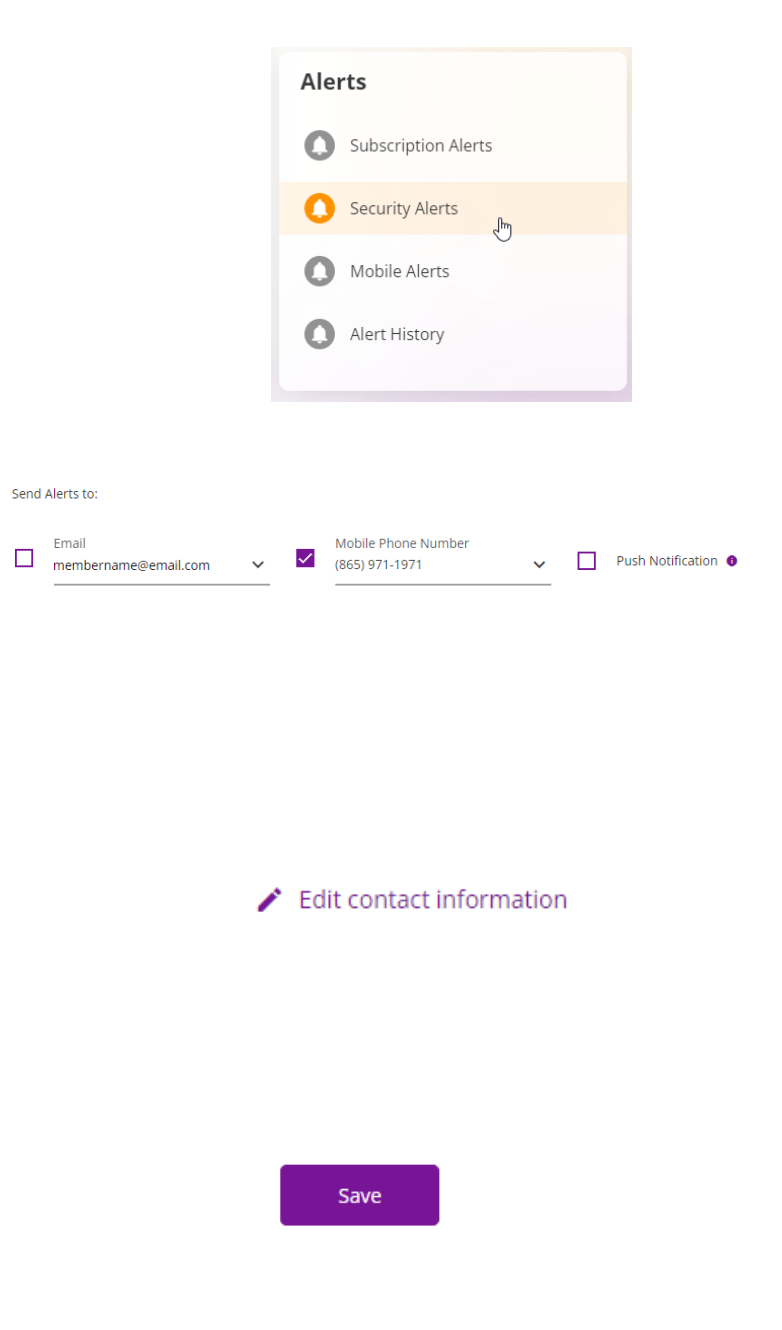